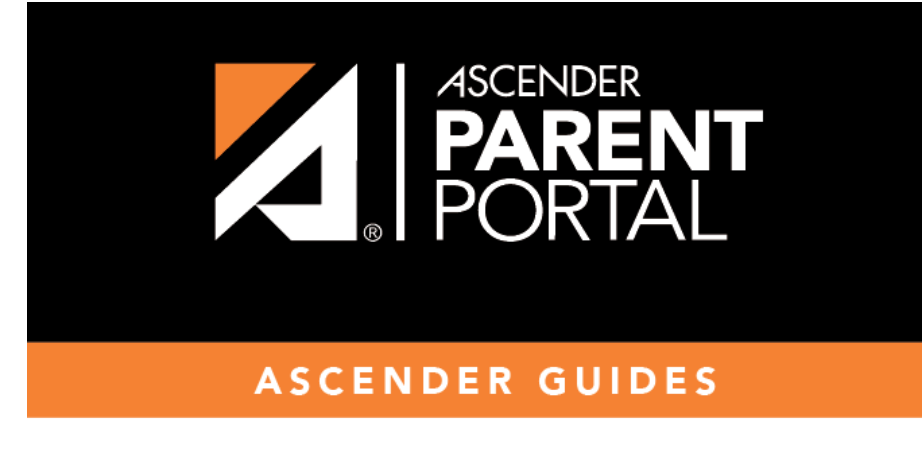

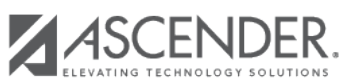

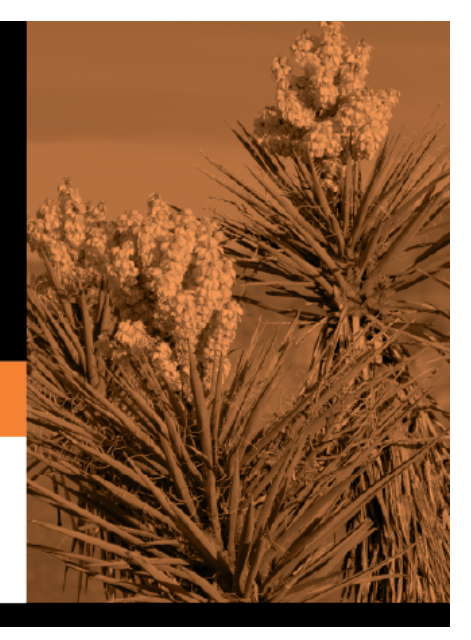

## **Table of Contents**

#### **User Information**

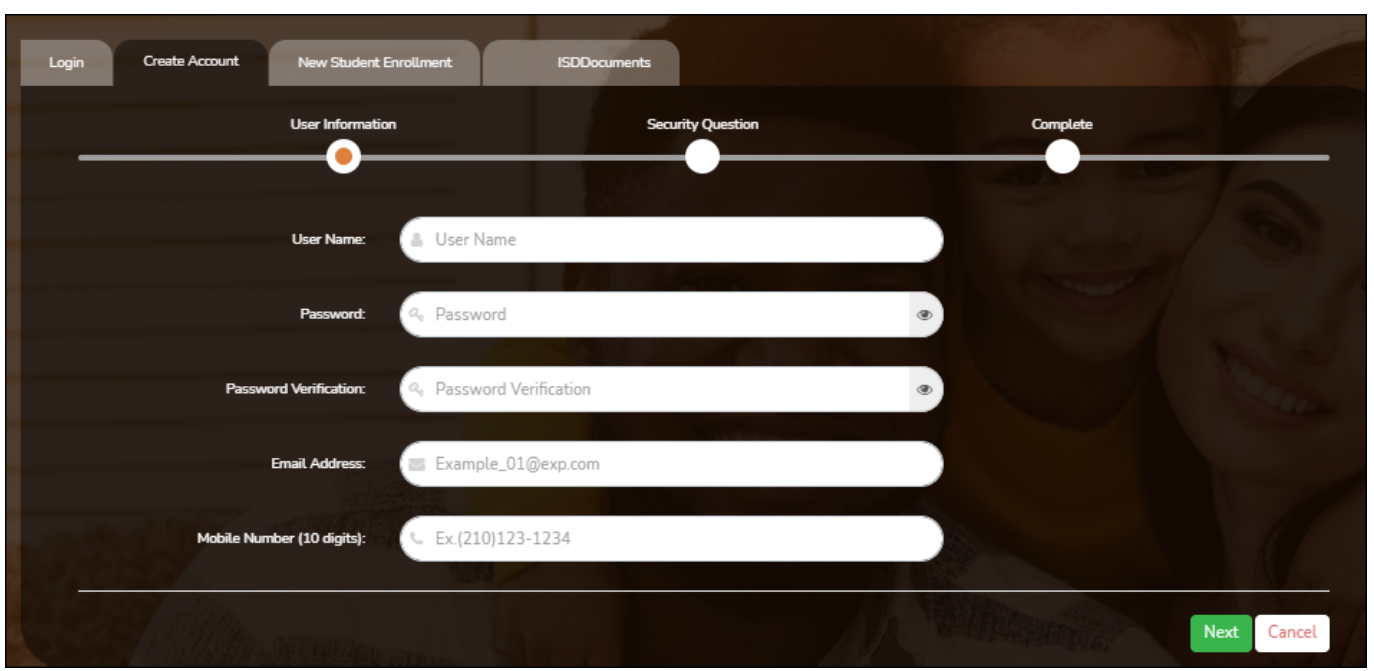

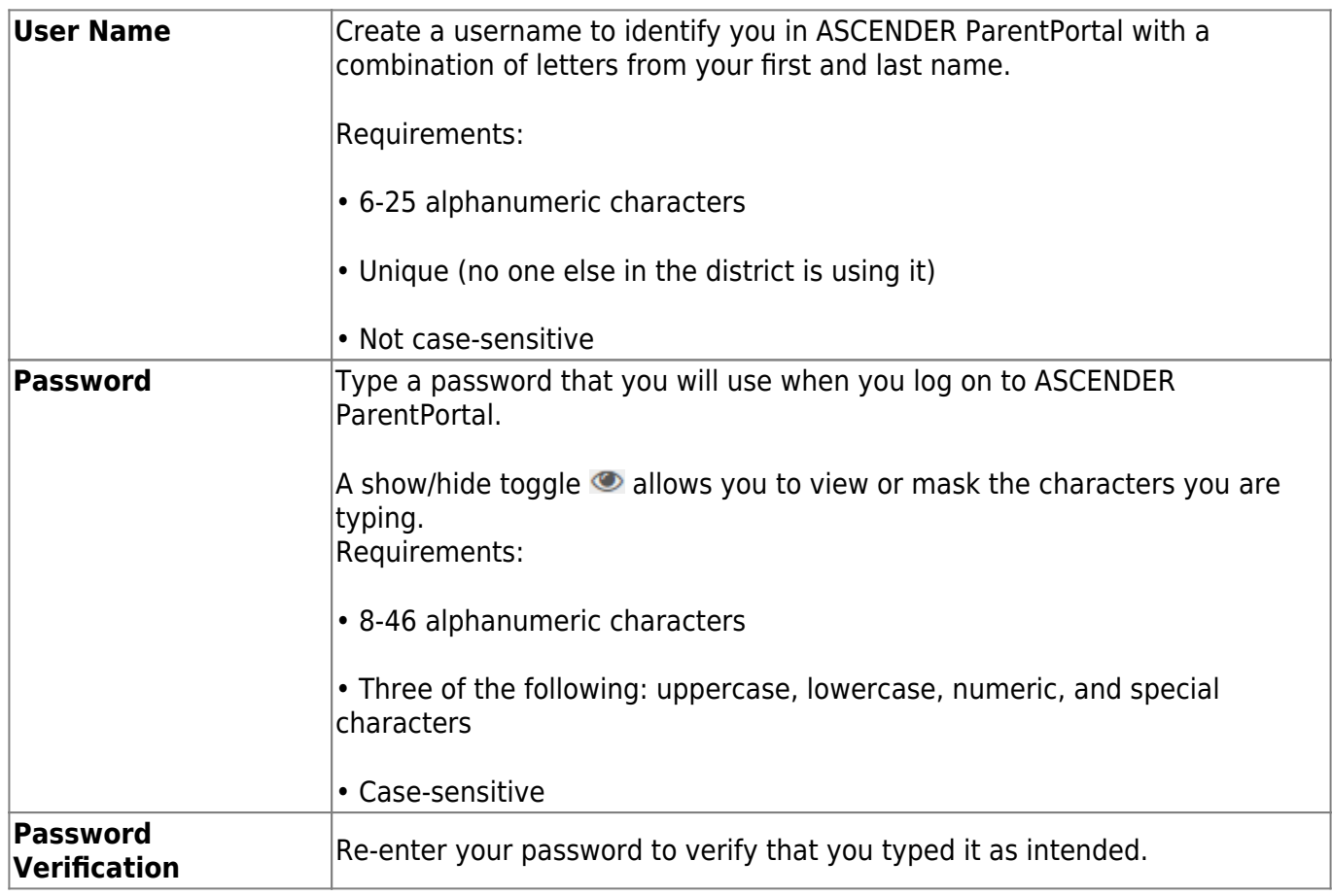

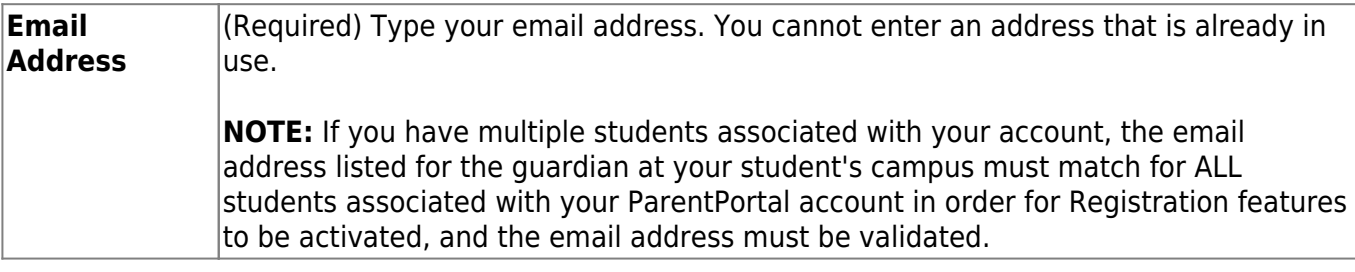

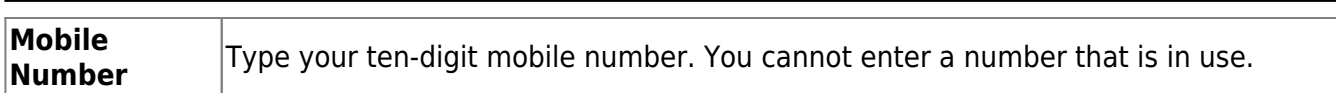

#### ❏ Click **Next**.

#### **Security Question**

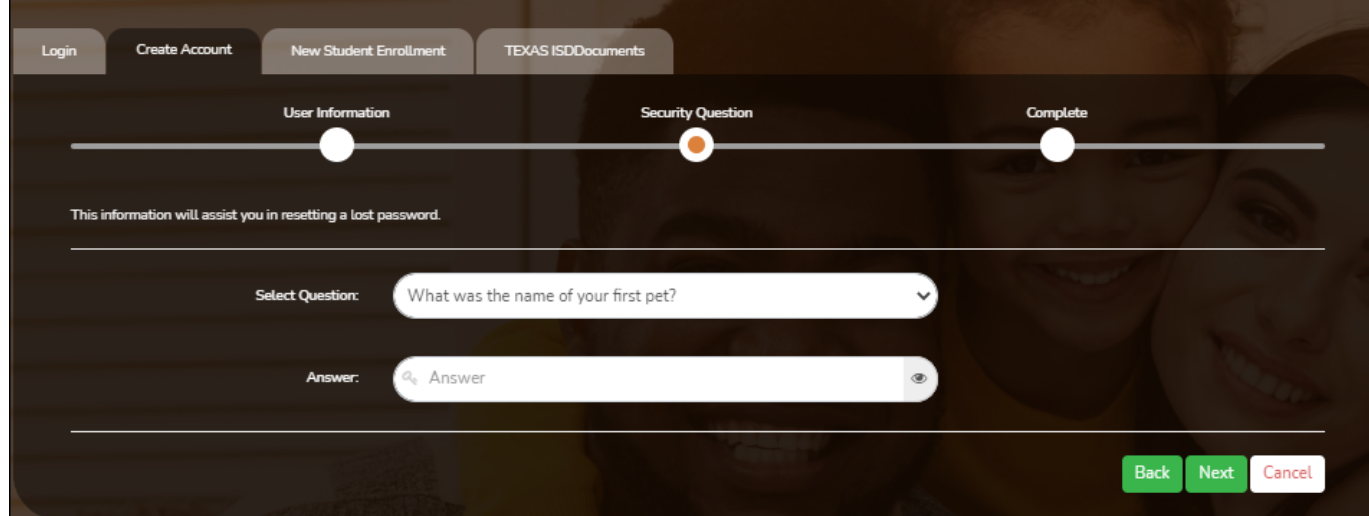

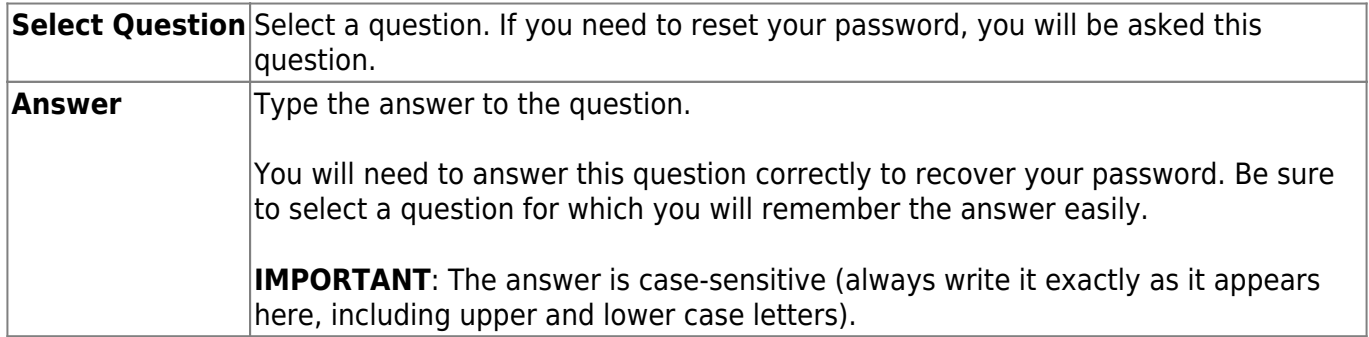

#### ❏ Click **Next**.

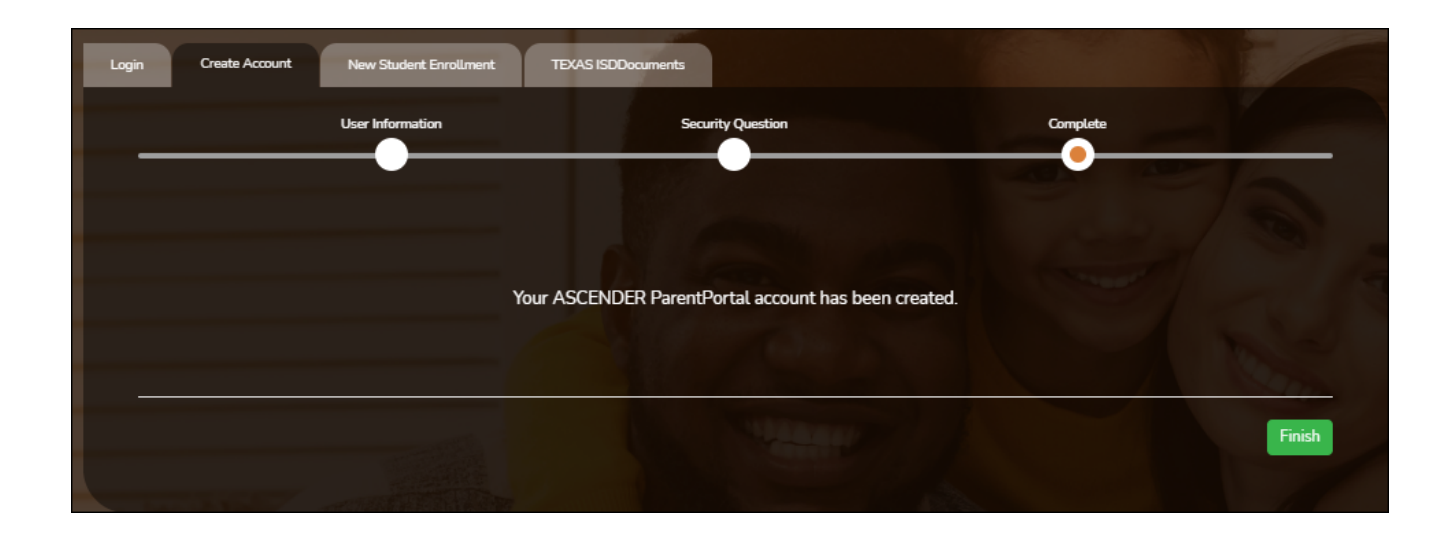

### **Complete**

#### ❏ Click **Finish**.

- The [My Account](https://help.ascendertx.com/test/parentportal/doku.php/myaccount) page opens where you can add a student to your account and update your security and contact information.
- If you entered an email address or mobile number, you will receive a notification message containing a verification link.

**NOTE:** If you are not listed as a contact or as a guardian (i.e., student, step-parent, etc.), you will be a read-only user with limited access.

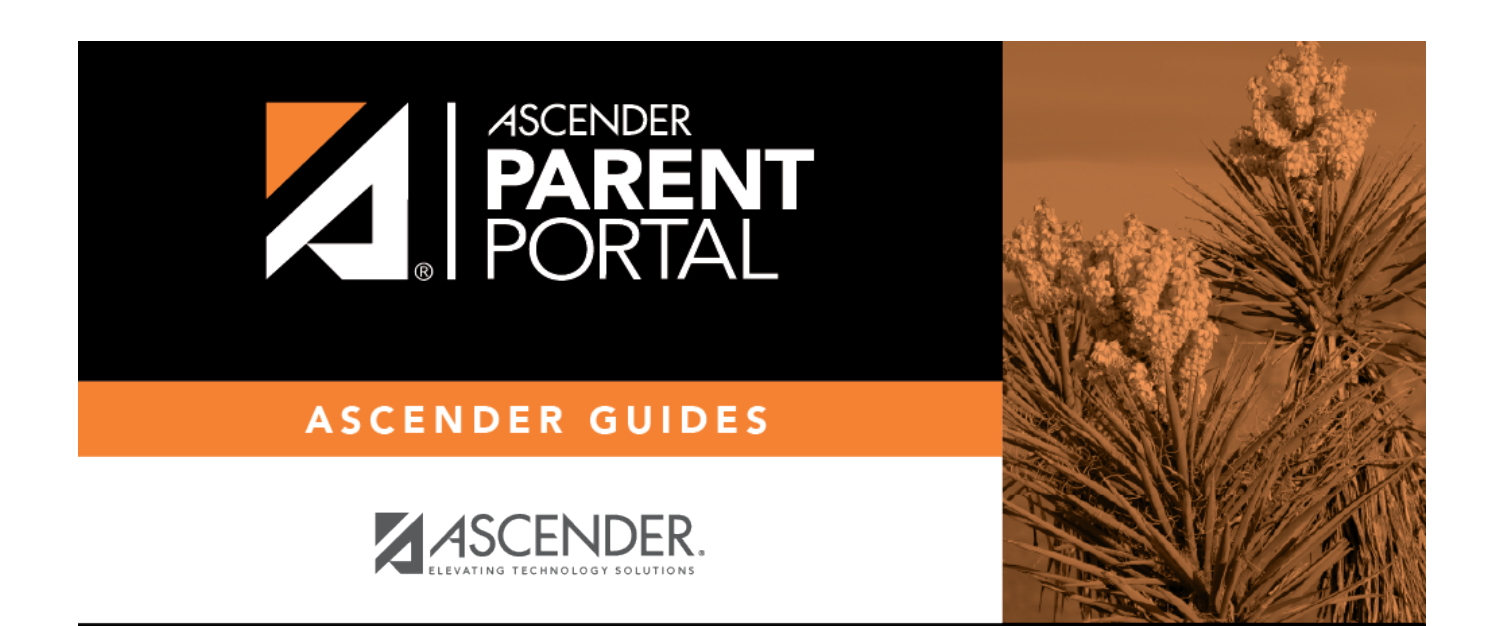

PP

# **Back Cover**